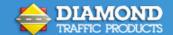

## **Unicorn Limited Quick Start Guide**

Other documentation offered on our website at www.diamondtraffic.com

General Guidelines for Road Tube Installation Unicorn Limited Users Guide Unicorn Limited GPS Guide

The Unicorn Limited uses a Step by Step interface to walk through the data collection operation. These instructions outline these steps.

Note: Depending on the Firmware Version and unit configuration, there may be different screens available and some screens will not show at all.

| Note: Depending on the Firmware Version and unit configuration, there may be different screens available and some screens will not show at all. |                                                                                      |                                                                                            |  |  |
|----------------------------------------------------------------------------------------------------|--------------------------------------------------------------------------------------|--------------------------------------------------------------------------------------------|--|--|
| 1                                                                                                    | SELECT MENU OPTION:                                                                  | This is the Top menu item of the Unicorn Limited. Start Collecting is the first menu item. |  |  |
|                                                                                                    | Start Collecting                                                                     | menu item.                                                                                 |  |  |
|                                                                                                    | () nF                                                                                | Press <enter></enter>                                                                      |  |  |
| 2                                                                                                    | START COLLECTION > At this screen, Enter the Site/Station ID that references the day |                                                                                            |  |  |
|                                                                                                    |                                                                                      | site. Refer to the 'Unicorn Limited Users Manual' section 3.1 or see page 3 of             |  |  |
|                                                                                                    | Site ID (15 chars):                                                                  | this guide for 'Data Entry'                                                                |  |  |
|                                                                                                    |                                                                                      | Press <enter></enter>                                                                      |  |  |
| 3                                                                                                    | < START COLLECTION >                                                                 | Input data for Info Line #1 if desired.                                                    |  |  |
|                                                                                                    |                                                                                      |                                                                                            |  |  |
|                                                                                                    | Info #1 (15 chars):                                                                  | Press <enter></enter>                                                                      |  |  |
|                                                                                                    | <pre>&lt; START COLLECTION &gt;</pre>                                                |                                                                                            |  |  |
| 4                                                                                                    | C START COLLECTION >                                                                 | Input data for Info Line #2 if desired.                                                    |  |  |
|                                                                                                    | Info #2 (15 chars):                                                                  |                                                                                            |  |  |
|                                                                                                    | Thro lie (15 ond 5)!                                                                 | Press <enter></enter>                                                                      |  |  |
| 5                                                                                                    | < START COLLECTION >                                                                 | Check the current time and change if not correct.                                          |  |  |
|                                                                                                    |                                                                                      |                                                                                            |  |  |
|                                                                                                    | Enter Current Clock                                                                  |                                                                                            |  |  |
|                                                                                                    | Time: 15:30:00                                                                       | Press <enter></enter>                                                                      |  |  |
| 6                                                                                                    | < START COLLECTION >                                                                 | Check the current date and change if not correct.                                          |  |  |
|                                                                                                    |                                                                                      |                                                                                            |  |  |
|                                                                                                    | Enter Current Clock                                                                  | Press <enter></enter>                                                                      |  |  |
|                                                                                                    | Date: 01/01/11                                                                       |                                                                                            |  |  |
| 7                                                                                                    | < START COLLECTION >                                                                 | Check the current Day of week and change if not correct.                                   |  |  |
|                                                                                                    | Enter Current Clock                                                                  |                                                                                            |  |  |
|                                                                                                    | Day Of Week: Tue                                                                     | Press <enter></enter>                                                                      |  |  |
| 8                                                                                                    | START COLLECTION >                                                                   | Select the number of lanes you want to collect data from. Press the lane                   |  |  |
| 8                                                                                                    |                                                                                      | number to toggle either Yes or No (Y/n).                                                   |  |  |
|                                                                                                    | Select 1 2                                                                           |                                                                                            |  |  |
|                                                                                                    | Lanes : n n                                                                          | Press <enter></enter>                                                                      |  |  |
| 9                                                                                                    | < START COLLECTION >                                                                 | Input data for Lane 1 Info (Suggested: Direction of vehicle traffic).                      |  |  |
|                                                                                                    |                                                                                      |                                                                                            |  |  |
|                                                                                                    | Lane #1 Info Line:                                                                   | Press <enter></enter>                                                                      |  |  |
|                                                                                                    |                                                                                      | PIESS CENTER>                                                                              |  |  |

| 10  | < START COLLECTION >  | To enable Directional traffic flow, toggle to yes by using the arrow keys. |                       |
|-----|-----------------------|----------------------------------------------------------------------------|-----------------------|
|     |                       |                                                                            |                       |
|     | Enable Directional    |                                                                            | D ENTED               |
|     | For Lane #n : No      |                                                                            | Press <enter></enter> |
| 11  | < START COLLECTION >  | Enter the physical spacing of the Road Tube as it is spaced of             | on the road. The      |
|     |                       | recommended spacing is 4 foot.                                             |                       |
|     | Enter Lane #1 Sensor  |                                                                            |                       |
|     | Spacing: nn.n'        |                                                                            | Press <enter></enter> |
| 12  | < START COLLECTION >  | Input data for Lane 2 Info (Suggested: Direction of vehicle to             | raffic).              |
|     |                       |                                                                            |                       |
|     | Lane #2 Info Line:    |                                                                            |                       |
|     |                       |                                                                            | Press <enter></enter> |
| 13  | < START COLLECTION >  | To enable Directional traffic flow, toggle to yes by using the             | arrow keys.           |
| 10  |                       |                                                                            | ,                     |
|     | Enable Directional    |                                                                            |                       |
|     | For Lane #n : No      |                                                                            | Press <enter></enter> |
| 14  | < START COLLECTION >  | Enter the physical spacing of the Road Tube as it is spaced of             | on the road. The      |
| 1.0 |                       | recommended spacing is 4 foot.                                             |                       |
|     | Enter Lane #n Sensor  |                                                                            |                       |
|     | Spacing: 4.0'         |                                                                            | Press <enter></enter> |
| 4.5 | < START COLLECTION >  | Select if you want to collect Axle Class Bins (Yes/No).                    |                       |
| 15  | COMMIT GOLLEGITON >   | Select if you want to contest this class Bills (1 cs, 110).                |                       |
|     | Collect Axle Class    |                                                                            |                       |
|     | Bins? No              | Use the Arrow keys to toggle the options.                                  | Press <enter></enter> |
| 16  | < START COLLECTION >  | Select if you want to collect Speed Class Bins (Yes/No).                   |                       |
| 16  | C STILL SUCCESSION >  | Select if you want to contest speed class bins (resymo).                   |                       |
|     | Collect Speed Class   |                                                                            |                       |
|     | Bins? No              | Use the Arrow keys to toggle the options.                                  | Press <enter></enter> |
| 17  | < START COLLECTION >  | Select if you want to collect Gap Class Bins (Yes/No).                     |                       |
| 17  | C STILL SUCCESSION >  | Select if you want to contect dup class bins (resyrvo).                    |                       |
|     | Collect Gap Class     |                                                                            |                       |
|     | Bins? No              | Use the Arrow keys to toggle the options.                                  | Press <enter></enter> |
| 4.0 | < START COLLECTION >  | Select if you want to collect Headway Bins (Yes/No).                       |                       |
| 18  | C START GOLLEGITOR >  | Select if you want to concet riedaway bins (res/140).                      |                       |
|     | Collect Headway       |                                                                            |                       |
|     | Bins? No              | Use the Arrow keys to toggle the options.                                  | Press <enter></enter> |
| 1.0 | < START COLLECTION >  | Select if you want to collect Length Class Bins (Yes/No).                  |                       |
| 19  | COTHET GOLLEGITOR /   | Joseph you want to concer Length Class Dins (1637110).                     |                       |
|     | Collect Length Class  |                                                                            |                       |
|     | Bins? No              | Use the Arrow keys to toggle the options.                                  | Press <enter></enter> |
| 20  | < START COLLECTION >  | Select if you want to collect Speed x Axles Bins (Yes/No).                 |                       |
| 20  | COTHET COLLECTION /   | Select if you want to concer speed x Axies bins (163/110).                 |                       |
|     | Collect Speed x Axle  |                                                                            |                       |
|     | Bins? No              | Use the Arrow keys to toggle the options.                                  | Press <enter></enter> |
| 24  | < START COLLECTION >  | Select if you want to collect Speed x Length Bins (Yes/No).                |                       |
| 21  | C STRILL COLLECTION / | Jerest if you want to collect speed x Length bills (165/140).              |                       |
|     | Collect SpeedxLength  |                                                                            |                       |
|     | Bins? No              | Use the Arrow keys to toggle the options.                                  | Press <enter></enter> |
|     | 521131 110            | Too me throw we to to popularion.                                          | . 1000 SEITTEIN       |

| 22 | < START COLLECTION >             | Input the number of Intervals to record specific intervals within the day (1-5).     |  |
|----|----------------------------------|--------------------------------------------------------------------------------------|--|
|    |                                  | The default is 1 and will encompass a 24 hour period from midnight to                |  |
|    | Number of Different              | midnight.                                                                            |  |
|    | Intervals: x                     | Press <enter></enter>                                                                |  |
| 23 | < START COLLECTION >             | Enter the Record Interval Length (HH:MM). Valid Intervals are: 01, 05, 10,           |  |
| 25 |                                  | 15, 20, 30 min, 1, 6, 12, 24 hours.                                                  |  |
|    | Use Record Interval              |                                                                                      |  |
|    | Length: HH:MM                    | Press <enter></enter>                                                                |  |
|    | zengen min                       |                                                                                      |  |
| 24 | Hadedan For Acre                 | The Unicorn Limited is waiting for a vehicle to cross the road tubes prior to        |  |
|    | Waiting For Any                  | displaying vehicle data, and is NOT recording data at this step.                     |  |
|    | Vehicle                          | Dance (ENTER)                                                                        |  |
|    |                                  | Press <enter></enter>                                                                |  |
| 25 | 1:10:25:26 5 Axles               | S Visually verify that the data on the display matches the vehicles crossing the     |  |
|    | 54mph A#9 S#9 #11 G#             | Road Tubes.                                                                          |  |
|    | 12.8' 4.8' 41.3'                 |                                                                                      |  |
|    | 4.8'                             | Press <enter></enter>                                                                |  |
| 26 | < START COLLECTION >             | Select the Starting time that the Unicorn Limited should start recording data        |  |
| 20 |                                  | (Now/Midnight/Date Time).                                                            |  |
|    | Starting Collecting              |                                                                                      |  |
|    | Data When? Now                   | Press <enter></enter>                                                                |  |
| 27 | < START COLLECTION >             | Select when the Unicorn Limited should stop Collecting Data                          |  |
| 27 | COLUMN DOLLEGITOR >              | (Never/24 Hours/Date Time).                                                          |  |
|    | Stop Collecting                  | Thever, 24 Hours, Dute Time,                                                         |  |
|    | Data When? Never                 | Press <enter></enter>                                                                |  |
|    | Brown and Company of the Company | 7,755                                                                                |  |
| 28 | < START COLLECTION >             | At this point, the screen will blank when you press <enter> and will be in a</enter> |  |
|    |                                  | deep sleep mode. DO NOT turn off power to the unit. Doing so will NOT                |  |
|    | -SETUP NOW COMPLETE-             | allow the Unicorn Limited to record data.                                            |  |
|    | Press Enter                      | Press <enter></enter>                                                                |  |

The Unicorn Limited is now in a pre-set active Mode. Active data collection will begin once the internal clock has reached the next full Record Interval (as defined in set 23 above).

For explanation of each screen and the associated options, please refer to the Unicorn Limited Users Guide.

Data Entry: To input the letter "W" you would press and hold the "ALT" key and press the "7" key. Note that "V" appears in the space, as shown in Table 1. While still holding the "ALT" key, press the "7" key again, and the letter "W" will appear. Release the "ALT key and the letter remains. You can also press the right and left arrow keys (while the ALT key is down) to scroll through the alphabet.

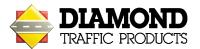

Diamond Traffic Products carries a complete line of accessories and equipment. Please visit our website at <a href="www.diamondtraffic.com">www.diamondtraffic.com</a> or email us at <a href="support@diamondtraffic.com">support@diamondtraffic.com</a> for technical support and service.

Diamond Traffic Products, 76433 Alder Street, Oakridge, OR 97463 Phone 541.782.3903 Fax 541.782.2053